Ministero delle Politiche Agricole Alimentari e Forestali

Procedura web per il caricamento degli allegati per la presentazione della domanda per "*Contratti di filiera e di distretto per il latte ovino*" di cui al D.M. n. 1192 del 8.1.2016

> MANUALE D'USO (Ltv2020 versione 1.1.1 del 14/9/2020)

MPAAF - Ufficio AGRET2 – Settore Sviluppo e Manutenzione Software

# <span id="page-1-0"></span>Sommario

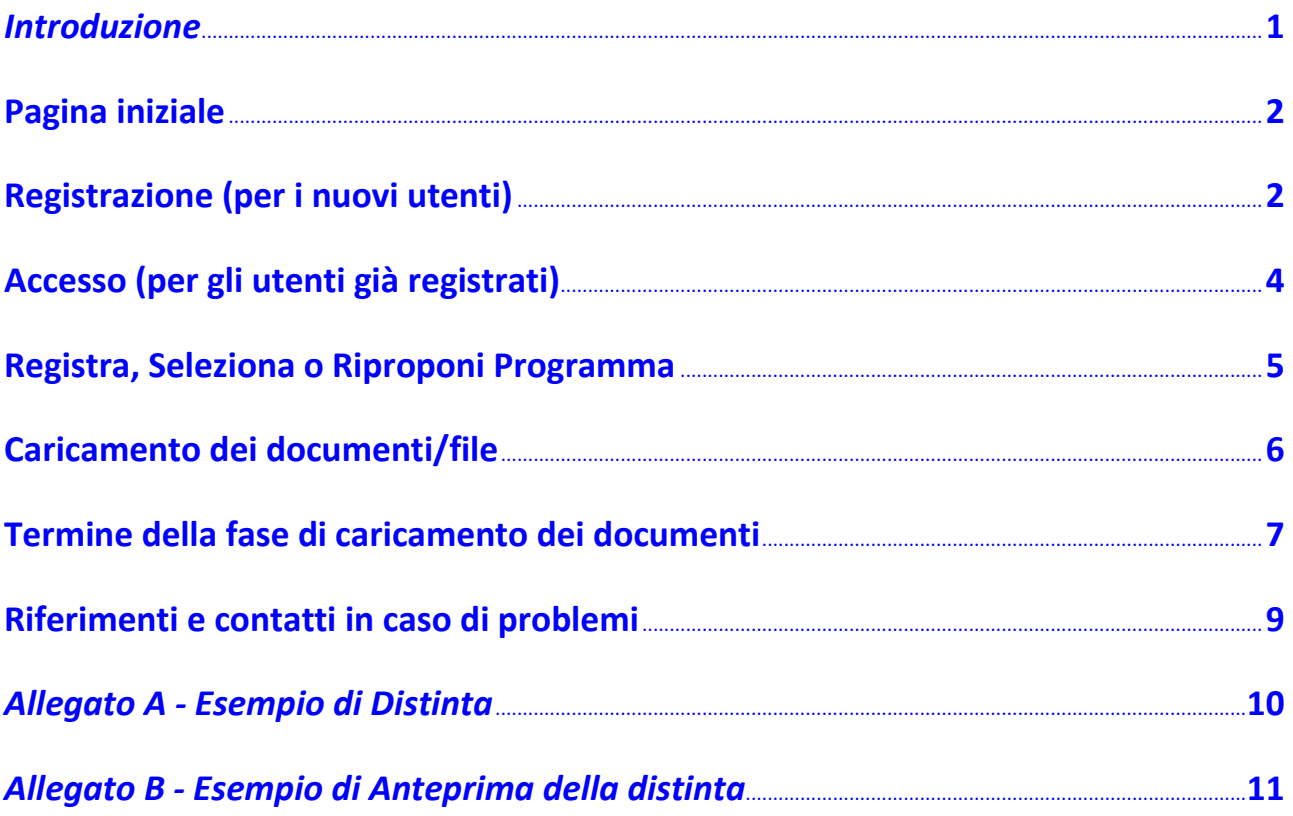

### <span id="page-2-0"></span>**Introduzione**

In materia di aiuti alle imprese, il Ministero delle Politiche Agricole Alimentari e Forestali con il D.M. n. 1192 dell'8.1.2016 e le relative norme applicative, disciplina le modalità e le procedure per la presentazione delle domande di accesso ai *Contratti di filiera* **e** *di distretto per il latte ovino* e le modalità di erogazione delle agevolazioni sotto forma di contributo in conto capitale e finanziamento agevolato.

I soggetti interessati alla presentazione delle domande di accesso alle agevolazioni, dovranno presentare relativa richiesta seguendo le istruzioni riportate nell'Avviso n. 34969 del 25.6.2020, negli allegati relativi, e ad ogni successiva pertinente comunicazione emanata dal Ministero.

**Tutte le informazioni relative al presente argomento – bando, documentazione, modalità di presentazione delle domande – sono accessibili tramite il sito web internet del Ministero, alla seguente pagina:**

<https://www.politicheagricole.it/flex/cm/pages/ServeBLOB.php/L/IT/IDPagina/15631>

Per la presentazione della domanda è prevista una modalità di inoltro telematico attraverso posta elettronica certificata (PEC), unitamente ad una apposita piattaforma informatica resa disponibile dal Ministero, e qui illustrata.

Il procedimento di presentazione della domanda è suddiviso in due tempi:

- **1.** in un primo tempo andranno trasmessi telematicamente tutti gli allegati e i documenti relativi alla domanda di partecipazione, utilizzando la procedura informatica del Ministero;
- **2.** in un secondo tempo, dovrà essere trasmessa via PEC la Domanda unitamente ad un Codice identificativo univoco (ID), a partire dalla data e secondo le modalità previste dall'Avviso n. 34969/2020 e successive modificazioni e integrazioni.

Per accedere alla applicazione/procedura per il caricamento/trasmissione dei documenti di corredo alla domanda, è richiesta una connessione ad internet ed un generico navigatore web (c.d. "browser"), ad esempio Internet Explorer, Edge, Firefox, Chrome, Safari, ecc.

L'indirizzo web internet (c.d. "URL") di detta procedura è pubblicato nella stessa pagina di informazioni pertinenti il presente bando, all'indirizzo web sopra indicato.

ATTENZIONE. In alcune particolari situazioni, selezionando il sito dell'applicazione il proprio navigatore web potrebbe visualizzare un messaggio - impreciso - secondo il quale detto sito non è sicuro, proponendo quindi la scelta tra annullare la navigazione o continuare. In questi casi non tenere conto del messaggio e scegliere di continuare la navigazione.

Per accedere alla presente applicazione è necessario registrarsi. L'unico dato richiesto per la sola registrazione è una casella di posta elettronica.

**ATTENZIONE**. Le versioni successive del presente manuale sostituiscono le precedenti. Accertarsi della eventuale disponibilità di queste versioni aggiornate attraverso il collegamento presente sempre nella pagina web sopra indicata.

### <span id="page-3-0"></span>**Pagina iniziale**

La pagina iniziale che si presenta offre due opzioni: registrarsi per ottenere le credenziali d'accesso, oppure accedere con le proprie credenziali, per chi è già registrato.

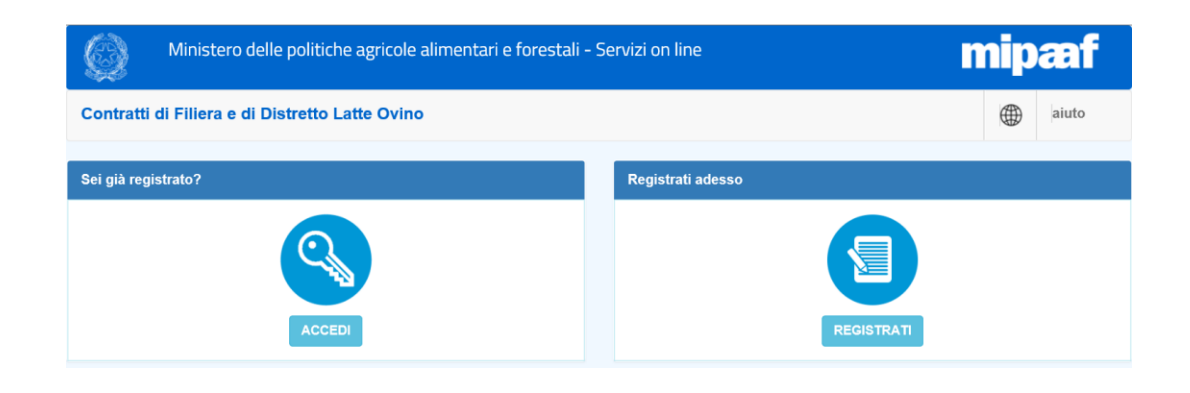

[torna al Sommario](#page-1-0)

#### <span id="page-3-1"></span>**Registrazione (per i nuovi utenti)**

Per la registrazione è sufficiente avere a disposizione un indirizzo di posta elettronica, anche posta elettronica certificata PEC. Inserirlo nel campo "Indirizzo e-mail".

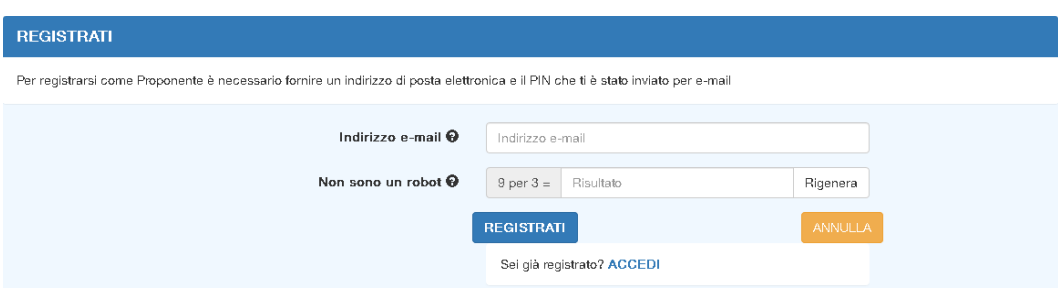

Per verificare che l'utente che sta operando sia una persona e non un programma automatico, è inoltre necessario inserire nel riquadro in basso, "Non sono un robot", il risultato della operazione aritmetica proposta. In qualsiasi momento si può chiedere una diversa operazione aritmetica selezionando il relativo pulsante "**Rigenera**".

Il pulsante giallo "**ANNULLA**" riporta indietro alla pagina iniziale descritta in precedenza, interrompendo la procedura di registrazione.

Inseriti quindi l'indirizzo di posta elettronica ed il risultato esatto dell'operazione aritmetica, selezionando il pulsante blu "**REGISTRATI**", dopo qualche minuto - tempo dipendente da diversi fattori si riceverà nella casella di posta comunicata un messaggio di posta elettronica certificata, PEC, contenente la propria chiave d'accesso, cosiddetto codice PIN, che dovrà essere utilizzato per accedere alla procedura.

La conferma dell'avvenuta registrazione dell'indirizzo di posta elettronica fornito è visualizzata dall'avviso di colore verde che compare in alto.

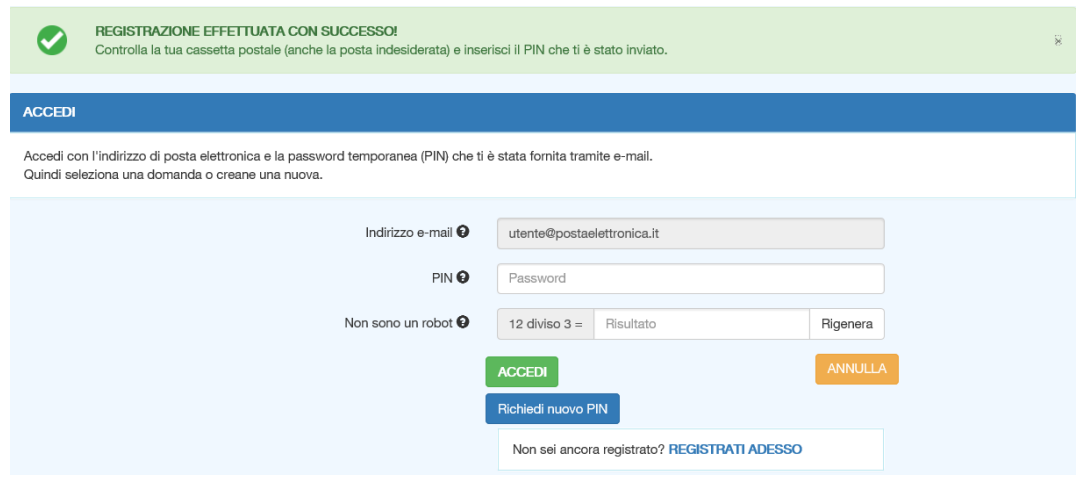

#### **N.B.** Il codice PIN inviato risiede all'interno dell'allegato "*postacert.eml*" del messaggio ricevuto.

A questo punto per accedere alla procedura basterà inserire il PIN ricevuto, la soluzione all'operazione aritmetica proposta, e selezionare il pulsante verde "**ACCEDI**".

Selezionando il pulsante giallo "**ANNULLA**" si tornerà alla pagina iniziale, descritta in precedenza.

**N. B.** 

 E' importante inserire l'indirizzo esatto di posta elettronica, o eventualmente della PEC, poiché su questa casella si ricevono i codici PIN di accesso alla procedura.

ATTENZIONE. Premunirsi nel caso in futuro non si possa più accedere alla propria casella di posta, ad esempio per scadenza di contratto, congelamento della casella, estinzione, ecc.. Non potendo più accedere alla propria casella non si potrà più entrare in possesso del nuovo PIN e quindi non sarà possibile accedere alla procedura con quella registrazione attiva.

 In qualunque momento si può chiedere l'emissione di un nuovo codice PIN selezionando il pulsante "**Richiedi nuovo PIN**" (vedi sezione Accesso).

 Nelle normali condizioni si riceve il PIN nella propria casella di posta entro alcuni minuti dalla richiesta. E' altresì vero che in alcuni casi particolari – dipendenti da molteplici fattori quali la velocità dei fornitori del servizio di posta elettronica, dal traffico sulla rete internet ecc. - il tempo impiegato a ricevere il PIN potrebbe essere molto maggiore.

#### **Per tale motivo è opportuno fare richiesta del PIN con un conveniente margine di tempo rispetto alla scadenza del termine di presentazione della domanda, preferibilmente prima dell'ultimo giorno.**

 Accertarsi che il messaggio ricevuto contenente il PIN non sia stato collocato in automatico nella cartella di posta indesiderata (a volte denominata "spam") dal proprio fornitore del servizio di posta.

 Nulla vieta fare richiesta del PIN più volte, anche in fase di registrazione, ma ATTENZIONE, poiché ad ogni click il sistema genera e spedisce un nuovo codice PIN che annulla e sostituisce i precedenti codici, nel caso di più click ripetuti saranno spediti tanti nuovi PIN quanti click si sono effettuati. In questo caso i PIN potrebbero arrivare anche tutti assieme. Anche dopo un tempo considerevole, per i motivi sopra menzionati. Accertarsi quindi di selezionare realmente l'ultimo PIN ricevuto, l'unico valido per l'accesso. L'oggetto del messaggio di posta ricevuto riporta data e ora di richiesta del PIN da parte dell'utente.

 Le utenze già in precedenza registrate sulla piattaforma "*Servizi on line*" del ministero potranno utilizzare il vecchio PIN in loro possesso. ATTENZIONE: richiedendo un nuovo PIN, sarà poi questo il PIN da utilizzare per tutte le altre applicazioni presenti sulla piattaforma "*Servizi on line*" del ministero.

 Nulla vieta registrarsi con due, o più, diversi indirizzi di posta elettronica. Sarà cura dell'utente portare a termine almeno un procedimento di trasmissione.

 Si rammenti che in tutte le fasi di accesso deve essere sempre fornito il risultato esatto della operazione aritmetica proposta. Per qualunque necessità si può sempre chiedere una diversa operazione aritmetica selezionando il relativo pulsante "**Rigenera**".

 Una volta effettuato l'accesso, **se non si compie alcuna attività, ossia se non clicca su alcun pulsante, per 20 minuti, avviene una disconnessione automatica**. In questo caso sarà necessario effettuare un nuovo accesso (uscire dalla procedura e poi rientrare).

[torna al Sommario](#page-1-0)

#### <span id="page-5-0"></span>**Accesso (per gli utenti già registrati)**

L'utente già registrato, una volta selezionato il pulsante "ACCEDI" nella pagina iniziale, visualizzerà la seguente pagina d'accesso, nella quale dovrà inserire nel campo "Indirizzo e-mail" la casella di posta elettronica o PEC con la quale si è registrato, nel campo "PIN" l'ultimo codice PIN ricevuto in detta casella, nel campo "Non sono un robot" il risultato dell'operazione aritmetica proposta.

Se tutti i dati inseriti sono corretti, selezionando quindi il pulsante verde "**ACCEDI**" potrà entrare accedendo al proprio profilo.

Selezionando il pulsante giallo "**ANNULLA**" tornerà alla pagina iniziale, descritta in precedenza.

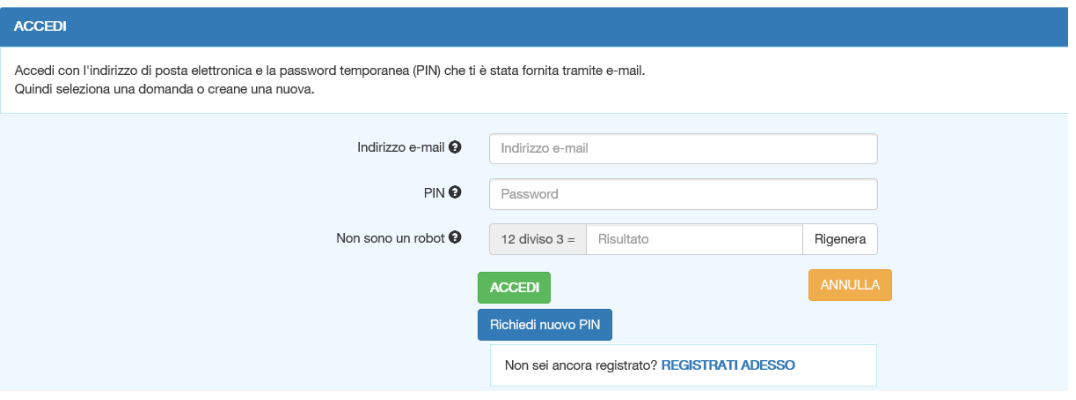

**N.B.** In caso di mancato inserimento dei dati richiesti per l'accesso (o per la registrazione), oppure di inserimento di dati non coerenti, si visualizzerà, in alto sullo schermo, un messaggio di avviso di colore rosso.

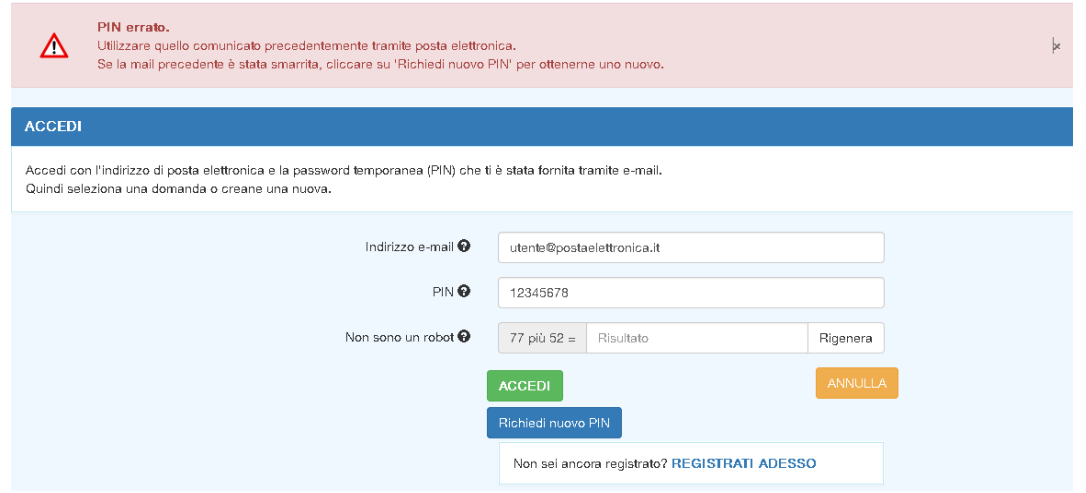

### <span id="page-6-0"></span>**Registra, Seleziona o Riproponi Programma**

Attraverso questa pagina è possibile inaugurare/registrare una nuova domanda, Programma, inserendo la sua denominazione nell'apposito campo previsto e selezionando il pulsante verde "**Registra**".

Per *Programma*, come specificato dall'art. 1, lettera u), del D.M. n. 1192/2016, si intende l'insieme dei Progetti proposti dai soggetti della filiera aderenti a un *Accordo di filiera* o dai soggetti del distretto aderenti ad un *Accordo di distretto*.

La procedura prevede di inserire, e quindi gestire, più Programmi, che saranno visualizzati in un elenco riassuntivo ("Programmi già registrati"), dal quale si potrà selezionare quello che si vuole gestire, ad esempio per allegare documenti a corredo della domanda che si intende presentare.

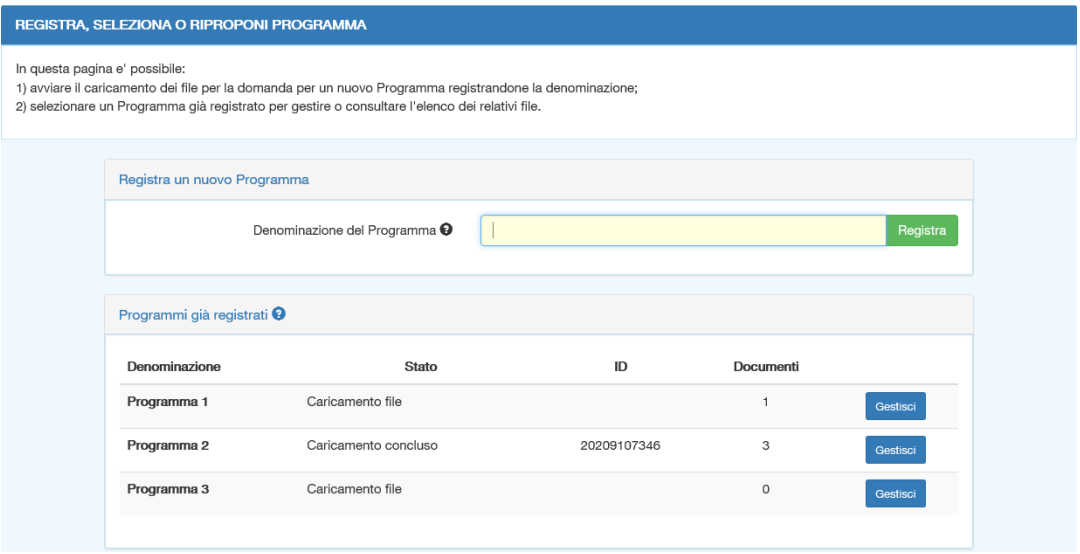

L'elenco dei Programmi già registrati riporta le informazioni essenziali riguardo ciascun Programma, ossia la sua denominazione, il suo stato attuale ("Caricamento file" o "Caricamento concluso"), la quantità dei documenti (file) già caricati, ed un codice identificativo univoco, "ID", solo nei casi di Programmi per i quali si è conclusa la fase di caricamento. Per operare sul Programma voluto, si seleziona il pulsante blu "**Gestisci**" che indirizza alla pagina di gestione del programma selezionato.

Nella pagina di gestione, se per il Programma in questione sono già stati caricati dei documenti, viene visualizzato sulla schermata un elenco riassuntivo dei relativi file, con le indicazioni del proponente o del beneficiario (scelta operata in fase di inserimento), del tipo di documento di cui trattasi, del nome del relativo file caricato, e della sua dimensione, visualizzata in Kilo-Byte.

Per ciascun documento caricato è inoltre possibile – selezionando una delle due icone relative – la sua eliminazione (icona rossa), o la sua visualizzazione o salvataggio sul proprio PC (icona blu).

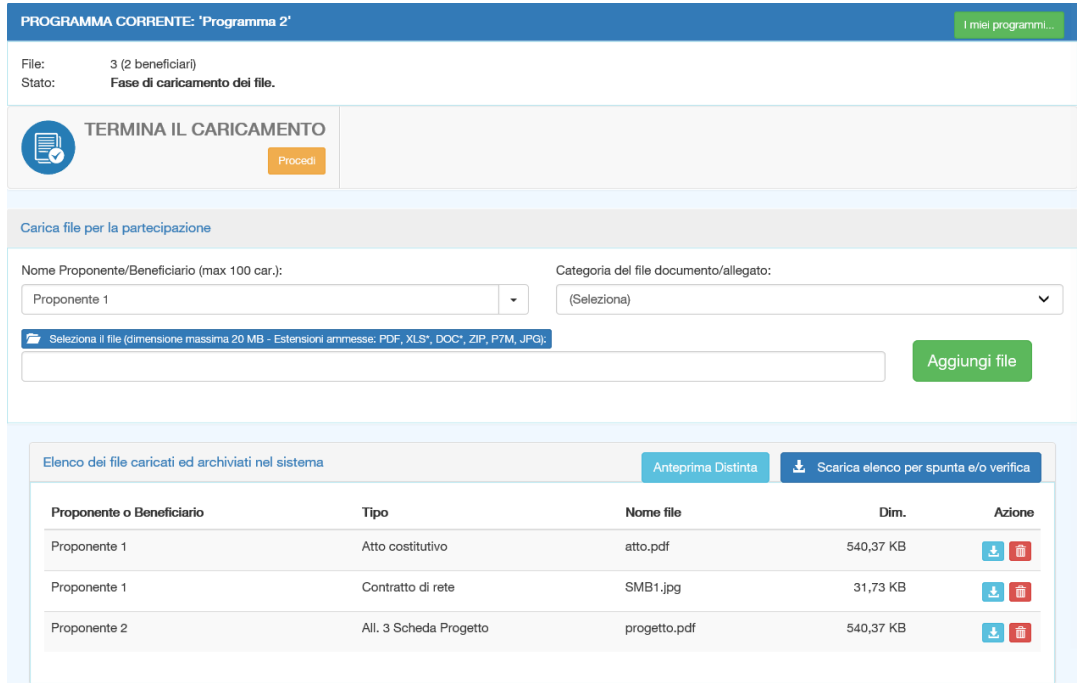

E' possibile ottenere, in formato Excel, un elenco riassuntivo dei documenti/file già caricati (o già trasmessi, in caso) selezionando l'apposito pulsante blu "**Scarica elenco per spunta e/o verifica**" in cima a tale elenco.

Il pulsante "**Anteprima Distinta**" a sua volta propone lo stesso elenco riassuntivo di documenti già caricati (o trasmessi), ma in forma di anteprima della distinta che si dovrà trasmettere via PEC nella seconda fase. Per i dettagli si rimanda al successivo punto "Termine della fase di caricamento (trasmissione) dei documenti".

[torna al Sommario](#page-1-0)

#### <span id="page-7-0"></span>**Caricamento dei documenti/file**

Per caricare i file è obbligatorio inserire due dati.

Nel campo "Nome Proponente/Beneficiario", l'utente deve inserire il nominativo correlato ai documenti che sta caricando.

Nel campo "Categoria del file documento/allegato" l'utente deve inserire la categoria del documento che si vuole caricare. La categoria è da scegliere tra una delle voci dell'elenco apribile cliccando sulla freccetta all'estrema destra dello stesso campo di inserimento.

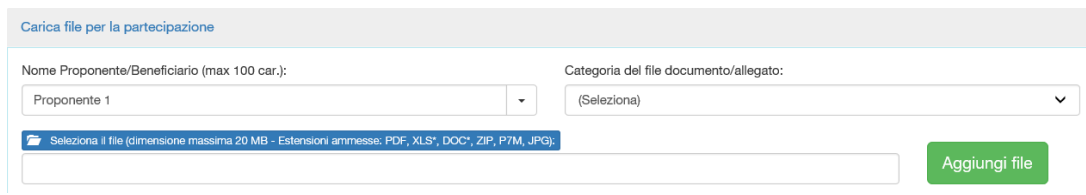

Dopo aver inserito i due dati obbligatori è possibile perfezionare il caricamento del file selezionando il pulsante blu "**Seleziona il file**" per individuare il file sul proprio PC o su un altro dispositivo, es. memoria esterna USB, ecc.

Una volta selezionato il file che si vuole trasmettere, premendo il pulsante verde "**Aggiungi file**" inizierà il caricamento del file.

**N.B.** Sono ammessi esclusivamente i seguenti formati di file: "PDF", "JPEG", "DOC", "DOCX", "XLS", "XLSX", "ZIP", "P7M".

Ciascun file da caricare può avere una dimensione massima di 20 Mega Byte.

Si tenga presente che con file di grandi dimensioni aumentano i tempi di caricamento e i rischi di errore.

[torna al Sommario](#page-1-0)

#### <span id="page-8-0"></span>**Termine della fase di caricamento dei documenti**

Questa funzionalità permette di terminare la fase di caricamento dei documenti per un determinato Programma, e consente la contestuale emissione di una ricevuta riportante l'elenco di tutti i documenti caricati. Tale ricevuta, denominata Distinta, è munita di un codice univoco di identificazione, ID, della pratica in questione.

Per terminare la prima fase per un determinato Programma, ossia il caricamento dei documenti, l'utente dovrà attivare la funzionalità "TERMINA IL CARICAMENTO" tramite il pulsante "**Procedi**",

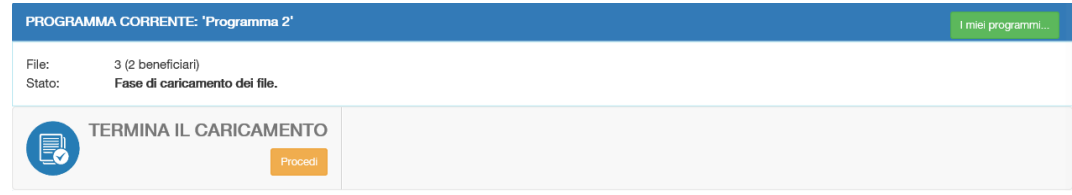

a seguito del quale il sistema gli proporrà una nota informativa sui passi successivi, unitamente ad una richiesta di conferma, o meno, riguardo la conclusione di questa prima fase.

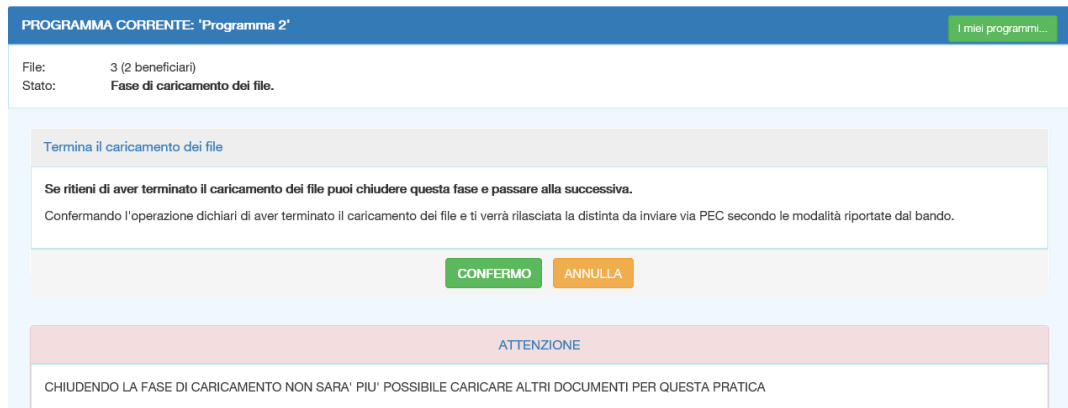

Selezionando il pulsante giallo "**ANNULLA**" si annulla la volontà di conclusione di questa fase ed il Programma rimane nello stato di caricamento dei documenti, con tutte le funzionalità relative attive.

Selezionando invece il pulsante "**CONFERMO**" la procedura esegue le seguenti operazioni:

 presenta a schermo la seguente nota informativa: "*Il caricamento dei file è stato concluso. Scaricare la distinta da inviare via PEC secondo le modalità riportate dal bando. Un messaggio contenente queste informazioni ti è stato inoltre inviato sulla tua posta elettronica*";

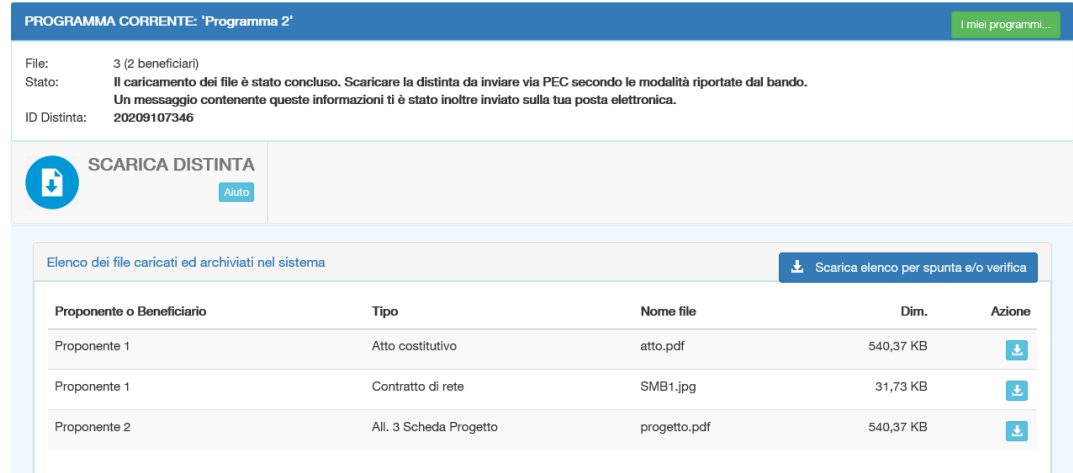

- assegna un codice identificativo, ID, alla distinta dei documenti caricati;
- rende disponibile tale distinta, corredata dal codice identificativo ID, e scaricabile selezionando la dicitura "**SCARICA DISTINTA**".

La distinta dovrà essere inviata via PEC, assieme alla Domanda di partecipazione al bando, come indicato dal punto 7.2 dell'Avviso n. 34969/2020, e in altra documentazione ufficiale.

La Distinta rimane sempre disponibile per essere scaricata;

 invia il seguente messaggio sulla casella di posta registrata dall'utente, con i riferimenti alla Distinta e alle modalità per scaricarla:

*"Gentile Utente,*

*a completamento del caricamento dei file per il Programma '……..' è stata prodotta la distinta con il codice 202Yxxxxxxx.*

*Questo codice dovrà essere riportato obbligatoriamente nel testo della PEC di partecipazione al bando.*

*La mancanza di tale codice renderà la domanda inammissibile.*

*La Distinta è sempre disponibile sia accedendo alla procedura on-line sia tramite il seguente link: SCARICA LA DISTINTA.*

A questo punto è terminata la prima fase. Tutti i documenti che l'utente ha ritenuto opportuno trasmettere sono stati acquisiti e salvati, e riportati nella Distinta.

**Per concludere correttamente l'iter di presentazione della Domanda l'utente dovrà attenersi a quanto indicato nel bando e nella documentazione ufficiale, tutta accessibile – si rammenta – nella pagina web del sito internet del Ministero relativa al presente bando, il cui indirizzo è anche riportato nell'introduzione del presente manuale.**

#### **N.B.**

Prestare attenzione ad attivare la funzione "TERMINA IL CARICAMENTO" poiché **dal momento che si conferma la chiusura del caricamento dei documenti, NON SARA' PIU' POSSIBILE CARICARE ALTRI DOCUMENTI PER TALE PRATICA**.

Nel caso di un Programma per il quale l'utente abbia già "terminato" la fase di caricamento, e si presentasse la necessità di revisione dei documenti già trasmessi – es. si voglia aggiungerne di nuovi, o cancellare o modificare altri già trasmessi – l'unica possibilità è iniziare un nuovo Programma, anche con lo stesso nome. In questo caso, però, si dovranno caricare nuovamente, da zero, tutti i documenti ritenuti necessari. Al termine di questo nuovo caricamento, la procedura genererà una nuova distinta con un nuovo numero univoco di pratica ID, generato automaticamente in ordine progressivo.

L'utente pertanto, visualizzerà due o più Programmi con lo stesso nome, ma identificati con diversi codici ID, ognuno con la sua corrispondente distinta. Sarà quindi responsabilità dell'utente indicare il corretto codice ID nel testo della PEC di trasmissione della domanda, e allegare alla stessa la corrispondente distinta.

ATTENZIONE: **la distinta da allegare alla domanda da trasmettere via PEC dovrà essere quella riportante lo stesso codice identificativo di pratica ID che si dovrà riportare nella PEC**. **In caso diverso la domanda NON sarà ritenuta valida.**

[torna al Sommario](#page-1-0)

## <span id="page-10-0"></span>**Riferimenti e contatti in caso di problemi**

In caso di problemi su argomenti normativi ed amministrativi riguardo il presente bando, il riferimento dell'ufficio preposto del Ministero delle politiche agricole alimentari e forestali è il seguente:

Ministero delle politiche agricole alimentari e forestali

PQAI III – Politiche di filiera

Via XX Settembre 20 – Roma 00187

Posta elettronica: [pqai3@politicheagricole.it](mailto:pqai3@politicheagricole.it)

Per eventuali problemi, esclusivamente di ordine tecnico-informatico riguardo la presente procedura web di inserimento e trasmissione telematica dei dati, il riferimento è il seguente:

Ministero delle politiche agricole alimentari, forestali e del turismo AGRET II – SIAN, coordinamento ICT e informazione Posta elettronica[: agret2@politicheagricole.it](mailto:agret2@politicheagricole.it)

[torna al Sommario](#page-1-0)

# <span id="page-11-0"></span>**Allegato A**

Esempio di Distinta rilasciata dopo aver terminato (concluso) il caricamento (trasmissione) dei documenti.

La Distinta dovrà essere allegata alla Domanda di partecipazione al bando e trasmesse, insieme, via PEC.

#### MINISTERO DELLE POLITICHE AGRICOLE ALIMENTARI E FORESTALI DIREZIONE GENERALE PER LA PROMOZIONE DELLA QUALITA' AGROALIMENTARE E DELL'IPPICA

RIF. DECRETO DEL MINISTRO DELLE POLITICHE AGRICOLE ALIMENTARI E FORESTALI N. 1192 DEL 08.01.2016

Contratti di filiera e di distretto

Programma: Programma 2 Registrato da: a.filippi@politicheagricole.it

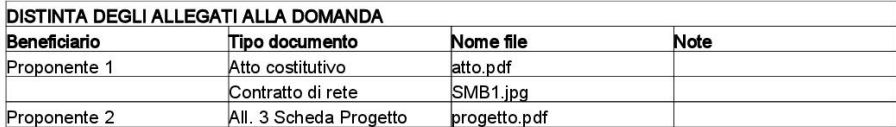

[torna al Sommario](#page-1-0)

# <span id="page-12-0"></span>**Allegato B**

Esempio di Anteprima della distinta, visualizzabile prima di terminare/chiudere il caricamento dei documenti.

#### MINISTERO DELLE POLITICHE AGRICOLE ALIMENTARI E FORESTALI DIREZIONE GENERALE PER LA PROMOZIONE DELLA QUALITA' AGROALIMENTARE E DELL'IPPICA \*\*\* ANTEPRIMA \*\*\*

RIF. DECRETO DEL MINISTRO DELLE POLITICHE AGRICOLE ALIMENTARI E FORESTALI N. 1192 DEL 08.01.2016

Contratti di filiera e di distretto

#### Programma: Programma 2

Registrato da: a.filippi@politicheagricole.it

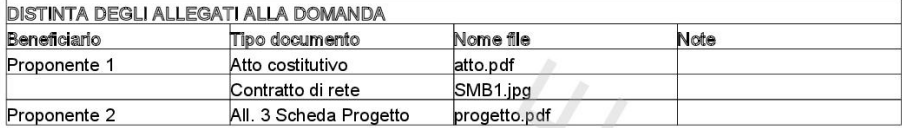

ERCIS

[torna al Sommario](#page-1-0)